# PavaPro360

**Bluetooth remote control** 

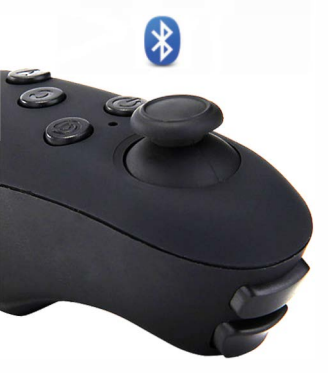

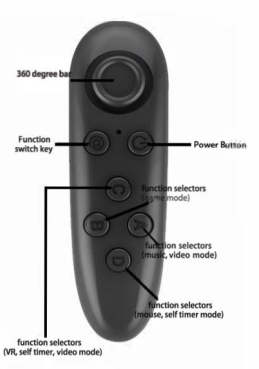

## PavaPro360 Virtual Reality Bluetooth Controller Note: Not all apps are compatible with Bluetooth remote.

1. Remove cover from bottom of controller and insect 2.0.0.0 batteries (included).

2. Hold down the power button for 3 seconds to tum on the controllet Repeatwhenvoutumoff

3. For the first time, it should start blinking. This means it is ready to pair with a device Scan for Bluetooth devices from your device and choose "VR Box". LED will stop blinking when devices are paired.

Note: To connect the remote to a new device, the old device should be out of range or the Bluetooth should be turned off on the device Restart the remote and the remote will go into pairing mode after 5 seconds.

### Android Instructions:

1. The Switch on the side of the remote should be switched to Android 2. The device mode can be changed based on the function of the remote

To changemode, press and hold @then press any key (A/B/C/D).

@+A Music and Video Mode (One handed) Up/Down=Volume up/Down Left/Right=Next Track/Previous Track C/D=Volume Up/Down A=Plav/Pause  $D = D \times L$ 

- @+B Horizontal Game Mode (Two Handed) Controls app dependent
- @+C Vertical Game Mode (One Handed) Controlsapp dependent
- @+D Mouse Mode (One Handed) 260'Docker Moure Mourment C/D-VolumeLIn/Down 11-Select (Screen Press)

#### **Apple IOS Instructions:**

1. The switch on the side of the remote should be switched to IOS. 2. The device mode can be changed based on the function of theremote

To change mode, press and hold @ then press any key (A/B/C).

#### For A d dition al help please visit ou r website at http://supportin demands of tware com to view FAOs or to contact us vi a live chat or em ail or call us at 708-349-1400.

# **Technical Specifications**

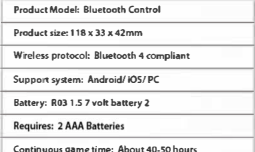